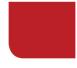

## **ReviewSnap** Employee Self Review Instructions

STEP 1: Login in to ReviewSnap and under the 'Review Process' tab, select 'Manage Reviews':

| THE OHIO STATE UNIVERSITY                                                                                                    | My Account                  | Dashboard         | Split Screen          | Revert                     | Use Mobile Site        | Logout                  |
|----------------------------------------------------------------------------------------------------|-----------------------------|-------------------|-----------------------|----------------------------|------------------------|-------------------------|
| COLLEGE OF<br>EDUCATION AND HUMAN ECOLOGY                                                                                                    |                             |                   |                       | Construction of the second |                        |                         |
| Review Process                                                                                                    |                             |                   |                       |                            |                        |                         |
| Manage Reviews Manage eSignatures Create Journal Entries                                                                                        | Discussions                 |                   |                       |                            |                        |                         |
| Welcome Employee Test                                                                                                    |                             |                   |                       |                            |                        |                         |
| Welcome to Reviewsnap <sup>™</sup> !                                                                                                    |                             |                   |                       |                            |                        |                         |
| Your organization is a subscriber to this robust employee performance<br>computer that has Internet access.                                     | e evaluation and 360 degree | e feedback syster | n. It is available to | you 24 hour                | s a day, 7 days a weel | from any                |
| Using the system is easy and its flexibility is unequaled. There is some<br>involved in the setup depends on the number of employees you will b |                             | e performance re  | views/appraisals (    | an <mark>be comp</mark>    | leted on employees. T  | he time                 |
| Your Reviewsnap administrator can provide internal support such as<br>administrator is not available, please don't hesitate to contact us eithe |                             |                   |                       |                            |                        | m. <mark>If</mark> your |
|                                                                                                    | reviewsnap                  |                   |                       |                            |                        |                         |
|                                                                                                    | ReviewSNAP Reference        | ce Guide          |                       |                            |                        |                         |

STEP 2: Click on 'Create or Complete a Review' on the left hand side of the page:

| COLLEGE OF<br>EDUCATION AND HUMAN ECOLOGY                    |                    |               |                       |   |               |   |
|--------------------------------------------------------------|--------------------|---------------|-----------------------|---|---------------|---|
| Review Process                                               |                    |               |                       |   |               |   |
| anage Reviews Manage eSignatures Create Journal Entries Disc | cussions           |               |                       |   |               |   |
| Manage Reviews                                               |                    |               |                       |   |               |   |
|                                                              |                    |               |                       |   |               |   |
| Create or Complete a Review                                  |                    |               |                       |   | est, Employee | • |
| Create or Complete a Review                                  |                    |               | TFOT                  | T | est, Employee | • |
| Create/View Journal Entries                                  | EMF                | PLOYEE        | TEST                  | T | est, Employee | • |
| - Jui                                                        |                    |               | TEST<br>oyee@ohio.com |   | est, Employee | • |
| Create/View Journal Entries                                  | Email A            |               |                       |   | est, Employee |   |
| Create/View Journal Entries                                  | Email /<br>Job Tit | ddress: emple | oyee@ohio.com         |   | est, Employee |   |

STEP 3: Select the 'FY17 Mid-Year Review' from the drop-down menu:

| 100000000000000000000000000000000000000                                         | 10                        |                        | My Accourt  | nt Dashboard | Split Screen | Revert | Use Mobile Site | Logout |
|---------------------------------------------------------------------------------|---------------------------|------------------------|-------------|--------------|--------------|--------|-----------------|--------|
| EDUCATION                                                                       | IF<br>I AND HUMAN ECOLOGY |                        |             |              |              |        |                 |        |
| Review P                                                                        | rocess                    |                        |             |              |              |        |                 |        |
| lanage Reviews                                                                  | Manage eSignatures        | Create Journal Entries | Discussions |              |              |        |                 |        |
| Employee Tes                                                                    | t Create a New Povie      |                        |             |              |              |        |                 |        |
| Select an availa                                                                | t: Create a New Revie     |                        |             |              |              |        |                 |        |
| Select an availa<br>Select One                                                  |                           |                        |             |              |              |        |                 |        |
| Select an availa                                                                |                           |                        |             |              |              |        |                 |        |
| Select an availa<br>Select One<br>Select One<br>Goal Setting (                  | ble review period to crea | te the review for.     |             |              |              |        |                 |        |
| Select an availa<br>Select One<br>Select One<br>Goal Setting (<br>Mid-Year Revi | ble review period to crea | te the review for.     |             |              |              |        |                 |        |

STEP 4: Select 'Performance Review' from the drop down menu:

| COLLEGE OF<br>EDUCATION AND HUMAN ECOLOGY                                                                      | My Account  | Dashboard | Split Screen | Revert | Use Mobile Site | Logout |
|----------------------------------------------------------------------------------------------------|-------------|-----------|--------------|--------|-----------------|--------|
| Review Process                                                                                                 |             |           |              |        |                 |        |
| Manage Reviews Manage eSignatures Create Journal Entries                                                       | Discussions |           |              |        |                 |        |
| Employee Test: Select a Template<br>Select a template to create this review from:<br>Select One<br>Performance |             |           |              |        |                 |        |

**STEP 5:** Click 'Continue' (*NOTE: If you would like to review the form before making edits, click the 'Print Blank Evaluation Form' and a PDF will generate for your review):* 

| COLLEGE C      | E                  |                        |             | My Account | Dashboard | Split Screen | Revert | Use Mobile Site | Logout |
|----------------|--------------------|------------------------|-------------|------------|-----------|--------------|--------|-----------------|--------|
|                | AND HUMAN ECOLOGY  |                        |             |            |           |              |        |                 |        |
|                |                    |                        |             |            |           |              |        |                 |        |
|                | ~                  |                        |             |            |           |              |        |                 |        |
| Review P       | rocess             |                        |             |            |           |              |        |                 |        |
|                |                    |                        |             |            |           |              |        |                 |        |
| Manage Reviews | Manage eSignatures | Create Journal Entries | Discussions |            |           |              |        |                 |        |

Review the information you have selected. Once you proceed past this step, you will not be able to change template for this review period.

Employee: Test Employee (employee@ohio.com) Review Period: 2/15/2016 - 3/4/2016 Template Name: Performance Evaluation Coglinue Cancel Print Blank Evaluation Form STEP 6: Once you are in the review, you will see instructions at the top of the page along with the scale legend:

|                                                                                                    | Instructions                                                                                                    |
|----------------------------------------------------------------------------------------------------|----------------------------------------------------------------------------------------------------|
| Performance Evaluation Process M                                                                                                    | ilestones                                                                                                    |
| development.<br>Discussion with Manager – ch<br>Description Review – Individu<br>after you have done this with y<br>Mid-year Progress Discussion | ives and Professional Development Goals – check this box after you have entered your proposed objectives and ideas for professional<br>leck this box after you and your manager have discussed, agreed upon, and documented a reasonable number of objectives.<br>al employee position descriptions should be reviewed, discussed and signed during the performance-planning meeting. Check this box<br>your manager.<br>Against Plan – check this box after you and your manager have met to discuss your six-month performance.<br>check this box after you and your manager have discussed your performance for the year & you've reviewed the final rating. |
|                                                                                                    | Scale Legend                                                                                                    |
| Not Achieved (NA):                                                                                                    | Performance was below standard with regard to the expectations and requirements of the position and/or has failed to meet agreed upon goals. Steps must be taken to improve overall performance.                                                                                                    |
| Achiev∉d (A):                                                                                                    | Performance consistently met the expectations and requirements of the position and periodically may have exceeded them.                                                                                                    |
| Exceeded (E):                                                                                                    | Performance has exceeded the expectations and the requirements of the position.                                                                                                    |

**STEP 7:** When you scroll down, you will see your goals that were entered during the goal setting phase. Enter a rating and any comments into the Goal Comments text box section. Click 'Next' at the bottom of the page when you are ready to move on (this will automatically save what you have done so far and run a spell check):

|                                                                | Scale L                                                   |                                  |                         |            |             |           |
|----------------------------------------------------------------|-----------------------------------------------------------|----------------------------------|-------------------------|------------|-------------|-----------|
| Not A objected (NA)s. Derformense was held                     |                                                           | -                                | onto of the position of | nd for hon | failed to a |           |
| Not Achieved (NA): Performance was belo<br>upon goals. Steps m | ow standard with regard to<br>nust be taken to improve ov |                                  | ents of the position a  | nd/or has  | tailed to n | neet agre |
| Achieved (A): Performance consister                            | ntly met the expectations a                               | nd requirements of the position  | n and periodically ma   | y have ex  | ceeded th   | em.       |
| Exceeded (E): Performance has exce                             | eded the expectations and                                 | I the requirements of the positi | on.                     |            |             |           |
|                                                                |                                                           |                                  |                         |            |             |           |
|                                                                |                                                           |                                  |                         |            |             |           |
| Goal De                                                        | escription                                                |                                  |                         | NA         | A           | E         |
| To successfully implement Reviewsnap                           |                                                           |                                  | 50%                     | 0          | ۲           | 0         |
| Goal Comments:                                                 |                                                           |                                  |                         |            |             |           |
|                                                                | W                                                         | 10                               | 10                      | 5          |             |           |
| 🛛 🕹 🖨 👘 🔶 💆 🖽 🎞 🎞                                              | BIU ×e                                                    | x* [] ] = 1 = [ 4 + 4 ] [ 1      | Size • 📾 👳              |            |             |           |
| 1                                                              |                                                           |                                  |                         |            |             |           |
| 1                                                              |                                                           |                                  |                         |            |             |           |
|                                                                |                                                           |                                  |                         |            |             |           |
|                                                                |                                                           |                                  |                         |            |             |           |
|                                                                |                                                           | Ι                                |                         |            |             |           |
|                                                                |                                                           |                                  |                         |            |             |           |
|                                                                |                                                           |                                  |                         |            |             |           |
|                                                                |                                                           |                                  |                         |            |             |           |
|                                                                |                                                           |                                  |                         |            |             |           |
|                                                                |                                                           |                                  |                         |            |             |           |
|                                                                |                                                           |                                  |                         |            |             |           |

I = All Goals & Comments have been filled-out.

| Next | Save Only                                                                                                    | Save and Exit |
|------|----------------------------------------------------------------------------------------------------|---------------|
|      | La construction de la construcción de la construcción de la construcci |               |

STEP 8: On the next page, provide your overall score and then click 'Next' at the bottom of the page:

| EDUCATION AND HUMAN ECOLOGY                                 |                                   |                  |                    |              |                     |         |
|-------------------------------------------------------------|-----------------------------------|------------------|--------------------|--------------|---------------------|---------|
| Review Process                                              |                                   |                  |                    |              |                     |         |
| e Reviews Manage eSignatures Create Journal Entries         | Discussions                       |                  |                    |              |                     |         |
| Overall Performance Evaluation                              | Scale Legend                      |                  |                    |              |                     |         |
| Not Achieved (NA): Performance was be<br>agreed upon goals. |                                   |                  |                    | e position a | ind/or has failed t | o meet  |
| Achieved (A): Performance consist                           | ently met the expectations and re | quirements of th | e position and per | iodically ma | y have exceeded     | d them. |
| Exceeded (E): Performance has exc                           | ceeded the expectations and the   | requirements of  | the position.      |              |                     |         |
| Competency                                                  | Description                       |                  | N                  | A            | A                   | E       |
| Overall Peformance Rating                                   |                                   |                  | 0                  | )            | - <u>R</u>          | 0       |
|                                                             |                                   |                  |                    |              | 45                  |         |

**STEP 9:** You will then be brought to the Overall Comments page. Enter comments and then click 'Next' at the bottom of the page:

| COLLEGE OF     | O STATE UN<br>AND HUMAN EC |           |             |           |           | Miy                           | Account | Da      | ishboard | Splin   | Scree | 'n    |
|----------------|----------------------------|-----------|-------------|-----------|-----------|-------------------------------|---------|---------|----------|---------|-------|-------|
| Review Pr      | ocess                      |           |             |           |           |                               |         |         |          |         |       |       |
| Manage Reviews | Manage eSign               | atures Cr | eate Journa | I Entries | Discussi  | ons                           |         |         |          |         |       |       |
| Employee Test  |                            | ments     |             |           |           |                               |         |         |          |         |       |       |
| Overall Comme  | 10000                      | 000 +     |             |           | 990 H - 2 | 2 2.4440                      |         | 101 112 |          | 100 T   | 12228 |       |
| X 6 G          | ā * *                      | ABE ~     |             | BI        | U ,       | < <sup>5</sup> X <sub>5</sub> | 1= 1    |         | 18       | ize •   | æ     | - 192 |
| 1              |                            |           |             |           |           |                               |         |         |          |         |       |       |
|                |                            |           |             |           |           |                               |         |         |          |         |       |       |
|                |                            |           |             |           |           |                               |         |         |          |         |       |       |
|                |                            |           |             |           |           |                               |         |         |          |         |       |       |
|                |                            |           |             | ~         |           |                               |         |         |          |         |       |       |
|                |                            |           |             | I         |           |                               |         |         |          |         |       |       |
|                |                            |           |             |           |           |                               |         |         |          |         |       |       |
|                |                            |           |             |           |           |                               |         |         |          |         |       |       |
|                |                            |           |             |           |           |                               |         |         |          |         |       |       |
|                |                            |           |             | Previous  | s N       | lext                          | Save    | Only    | Save a   | nd Exit | 1     |       |

STEP 10: There will be a drop down menu next to the Employee Test header on this page. You then have several options to choose from on how to proceed:

- Select items from this menu to bring you back to different sections within the self-review.
  If you are NOT ready to submit your self-review, click on '<u>Click here</u> to save this review and exit.'
- 3. If you would like to send a notification or question to your supervisor, click on 'Click here to send a notification about this review.'
- 4. If you are ready to submit, click on the 'Click here to finalize this review. Once this review is finalized, you will not be able to edit any portion of this review'.

|                          | O STATE UNIVER              |                             | My Account                         | Dashboard             | Split Screen | Revert | Use Mobile Site | Logout |
|--------------------------|-----------------------------|-----------------------------|------------------------------------|-----------------------|--------------|--------|-----------------|--------|
| Review Pr                | ocess                       |                             |                                    |                       |              |        |                 |        |
| Manage Reviews           | Manage eSignatures          | Create Journal Entri        | es Discussions                     |                       |              |        |                 |        |
| . ,<br>N                 | E Finalize Review           | • e review is finalized, yo | ou will not be able to edit any po | rtion of this review. |              |        |                 |        |
| Click here to ser        | nd a notification about thi | is review.                  |                                    |                       |              |        |                 |        |
| <u>Click here</u> to sav | ve this review and exit.    |                             |                                    |                       |              |        |                 |        |

**STEP 11:** After finalizing your review, it is considered a completed evaluation:

| Тне Оню St                    | ATE UNIVER        | SITY             |            |          | My Account | Dashboard | Split Screen | Revert | Use Mobile Site | Logout |
|-------------------------------|-------------------|------------------|------------|----------|------------|-----------|--------------|--------|-----------------|--------|
| COLLEGE OF<br>EDUCATION AND F | HUMAN ECOLOGY     |                  |            |          |            |           |              |        |                 |        |
| Review Process                | 5                 |                  |            |          |            |           |              |        |                 |        |
| Manage Reviews Man            | age eSignatures   | Create Journal E | ntries Dis | scussion | s          |           |              |        |                 |        |
| Employee Test: View           | w a Completed R   | eview            |            |          |            |           |              |        |                 |        |
| Review Period Name            | Period Start Date | Period End Date  | Reviewer   |          | Actions    |           |              |        |                 |        |
| Mid-Year Review               | 2/15/2016         | 3/4/2016         | Self       | View F   | Reviewers  |           |              |        |                 |        |

Back to Manage Reviews

**STEP 12:** You will now have the option to access your completed review when you select the Manage Reviews Tab and then click on 'View Completed Reviews':

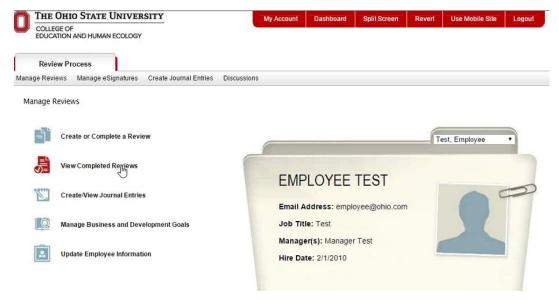

STEP 13: Click 'VIEW' to generate a PDF of your completed review:

| THE OHIO STATE UNIVERSITY                                     | My Account            | Dashboard | Split Screen | Revert | Use Mobile Site | Logout |
|---------------------------------------------------------------|-----------------------|-----------|--------------|--------|-----------------|--------|
| COLLEGE OF<br>EDUCATION AND HUMAN ECOLOGY                     |                       |           |              |        |                 |        |
| Review Process                                                |                       |           |              |        |                 |        |
| Manage Reviews Manage eSignatures Create Journal Entries Disc | ussions               |           |              |        |                 |        |
| Employee Test: View a Completed Review                        | Actions               |           |              |        |                 |        |
| Mid-Year Review 2/15/2016 3/4/2016 Self N                     | View <u>Reviewers</u> |           |              |        |                 |        |
|                                                               | -{m                   | _         |              |        |                 |        |

Back to Manage Reviews